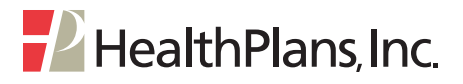

## **Accessing Secure Email from Health Plans**

At times, Health Plans will need to send information to you electronically, using a secure email server. This secure server enables us to provide you with important, confidential information in a manner that protects your privacy. Health Plans uses **PGP Universal Web Messenger** to provide this service.

If Health Plans sends a secure email to you through the PGP Universal Web Messenger server, you will receive a notification email in your inbox with the subject: **"PGP Universal Secured Message"**:

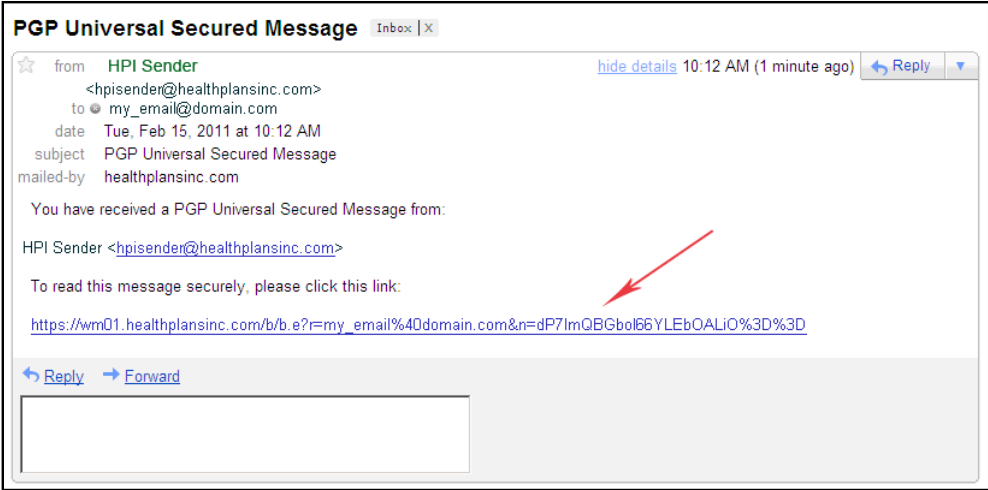

This email will contain an active link to Health Plans' secure email portal. Click on the link to log in to the portal so you can receive the confidential email from Health Plans.

## *Logging In for the First Time*

When you click on the link in your first secure email from Health Plans, you will be prompted to create a passphrase that will allow you to access all secure emails sent to you from Health Plans:

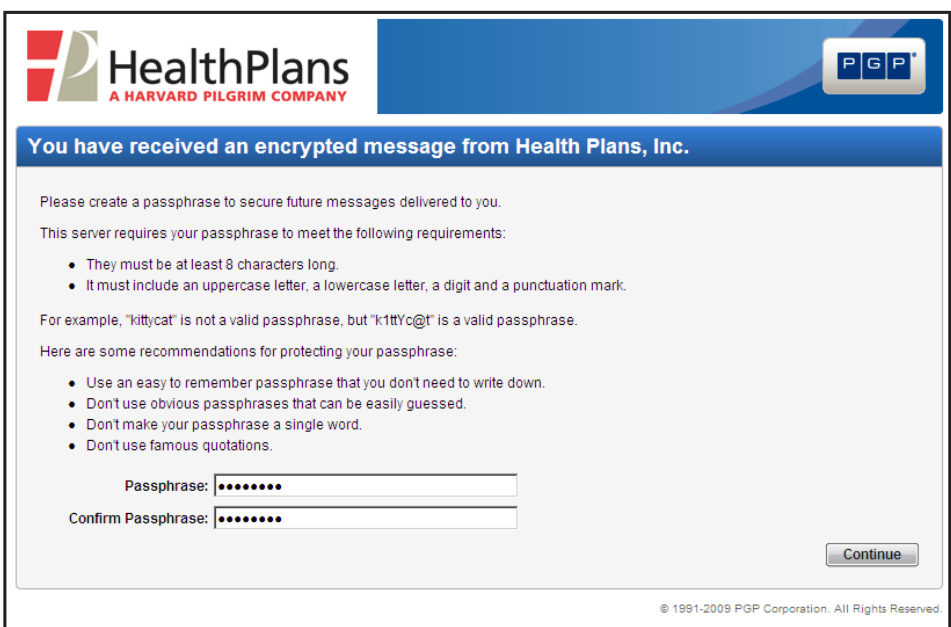

*(continued)*

Once you have established your passphrase, you will be asked to select a "Message Delivery Option". This step is required at the server level; however, all emails from Health Plans will be delivered through a regular (non-secure) server unless the sender marks their email as "Confidential", in which case it will be sent using **PGP Universal Web Messenger.** On this screen, please confirm that the radio button is selected, and then click on *Choose Option*:

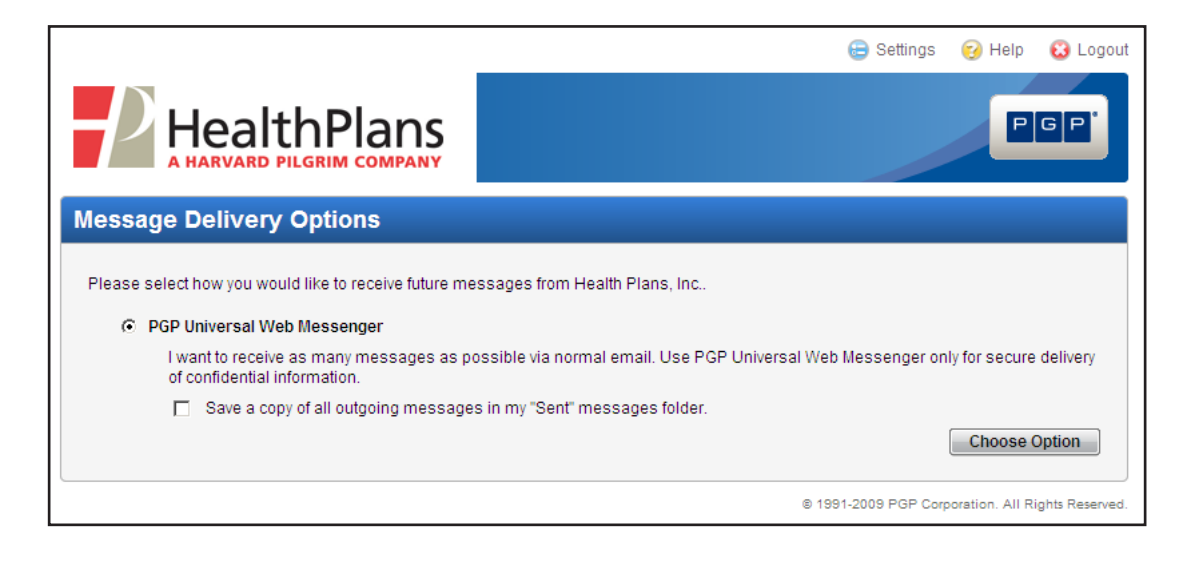

At this point, the secure email will be opened for you:

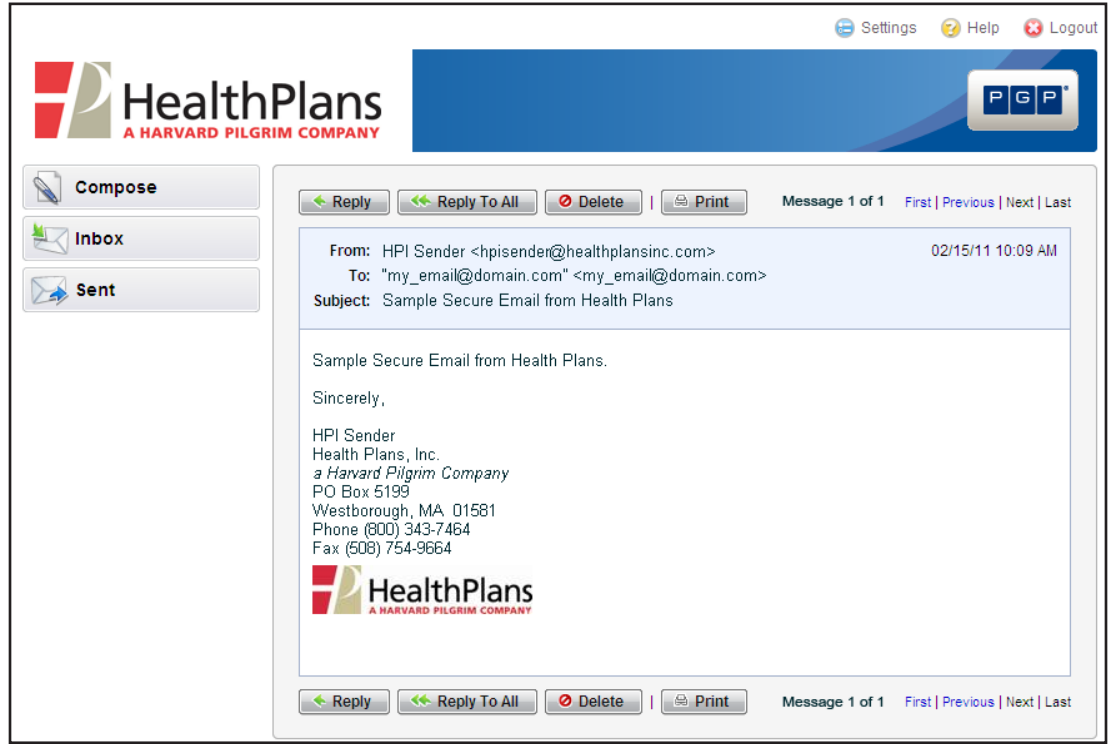

**( 2 )**

## *Subsequent Secure Emails*

If you receive additional secure emails from Health Plans in the future, click on the link in the notification email, as previously shown. You will be prompted to enter the passphrase that you created to access your first secure email:

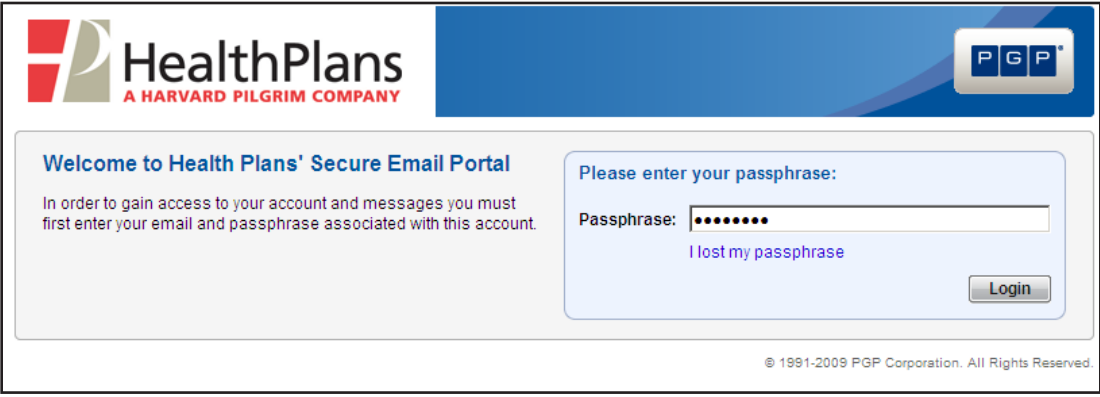

You will then be brought to your Secure Email Inbox, where you can open any new/unread emails:

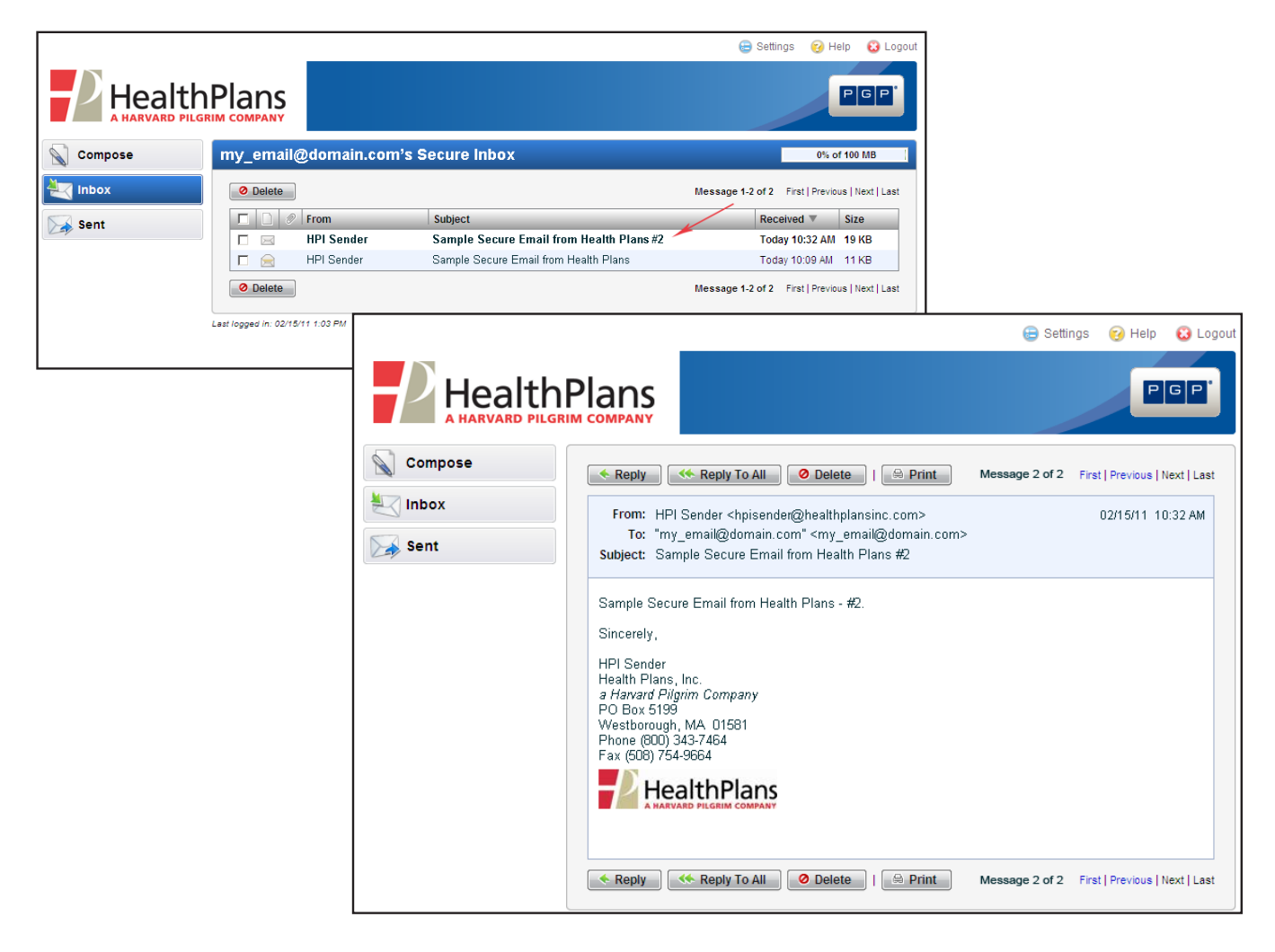

**( 3 )**

## *Forgot Your Passphrase?*

If you receive a secure email from Health Plans but you can't remember your passphrase, click on the link in the notification email as usual, and then click on *I lost my passphrase*:

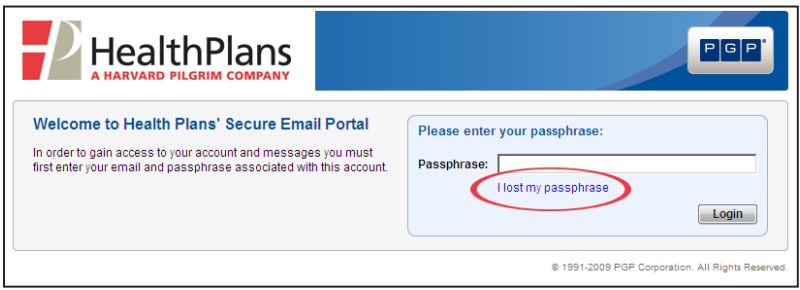

You will be asked to confirm your email address, after which an email containing a link that will enable you to reset your passphrase will be sent to you at that email address:

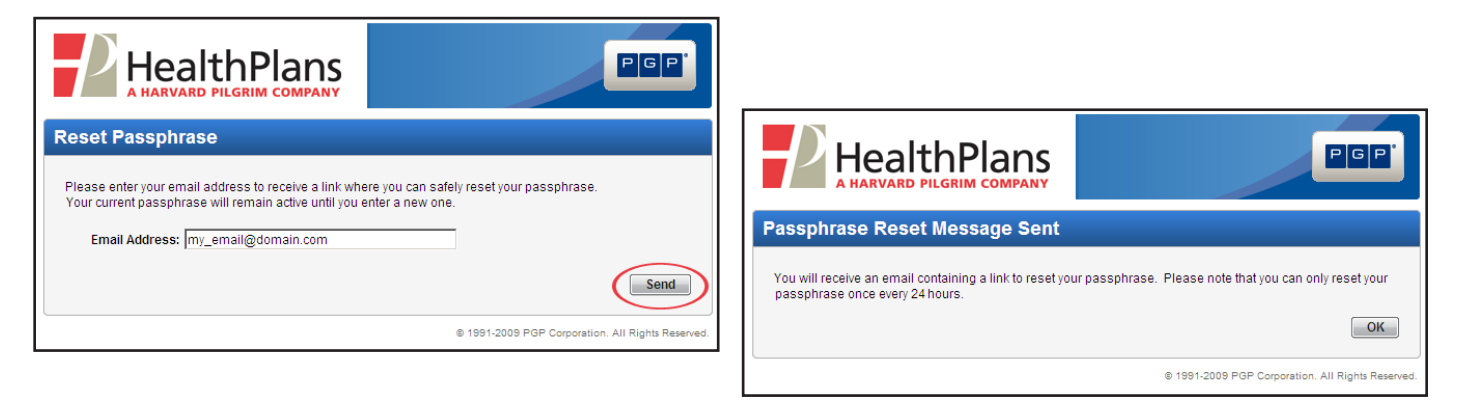

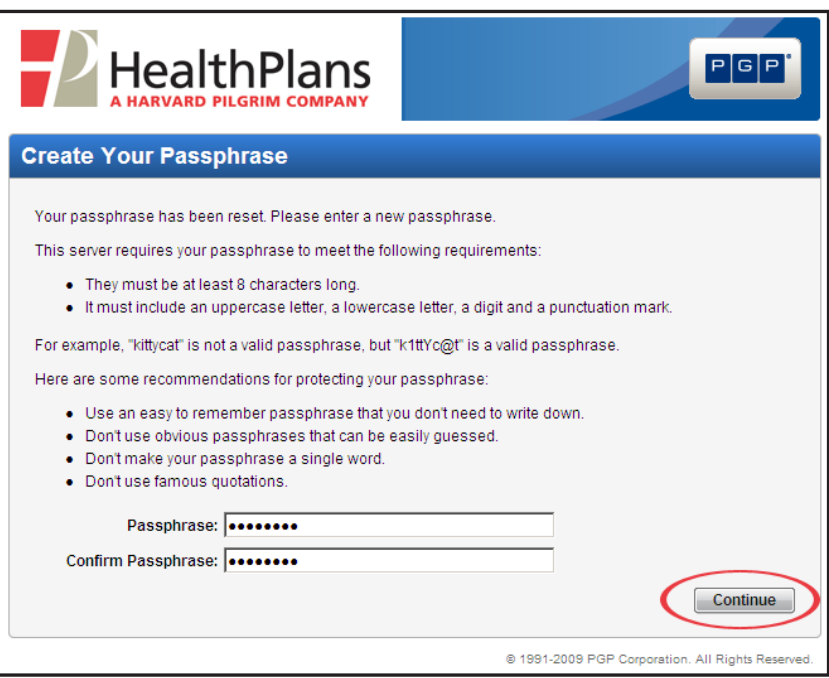

After resetting your passphrase, click on *Continue*. You will then be brought to your Secure Email Inbox.

 $\frac{1}{2}$  (4)  $\frac{1}{2}$